# Configurer l'intégration avec Cisco Umbrella et résoudre les problèmes courants ٦

## **Contenu**

**Introduction** Conditions préalables Conditions requises Components Used **Configuration** Vérifiez et dépannez Vérification du client Vérification cEdge Comprendre l'implémentation EDNS de l'Umbrella Vérifier sur le tableau de bord vManage Cache DNS DNS sécurisé **Conclusion** 

# Introduction

Ce document décrit le logiciel SDWAN vManage/Cisco IOS®-XE intégré à la solution de sécurité DNS Cisco Umbrella. Cependant, il ne couvre pas la configuration des politiques Umbrella ellemême. Vous trouverez plus d'informations sur Cisco Umbrella ici ; [https://docs.umbrella.com/deployment-umbrella/docs/welcome-to-cisco-umbrella.](https://docs.umbrella.com/deployment-umbrella/docs/welcome-to-cisco-umbrella)

Note: Vous devez déjà avoir obtenu des abonnements Umbrella et obtenir le jeton Umbrella qui sera utilisé dans la configuration des routeurs cEdge. En savoir plus sur le jeton API : [https://docs.umbrella.com/umbrella-api/docs/overview2.](https://docs.umbrella.com/umbrella-api/docs/overview2)

# Conditions préalables

### Conditions requises

Aucune spécification déterminée n'est requise pour ce document.

## Components Used

Les informations contenues dans ce document sont basées sur les versions de matériel et de logiciel suivantes :

- $\cdot$  vManage 18.4.0
- Routeur SDWAN Cisco IOS®-XE exécutant (cEdge) 16.9.3

The information in this document was created from the devices in a specific lab environment. All of

the devices used in this document started with a cleared (default) configuration. Si votre réseau est en ligne, assurez-vous de bien comprendre l'incidence possible des commandes.

# **Configuration**

Afin de configurer votre intégration cEdge avec Cisco Umbrella, vous devez effectuer un ensemble d'étapes simples sur vManage :

Étape 1. Sous Configuration > Security, sélectionnez Custom Options dans le coin supérieur droit, puis sélectionnez Umbrella API token. Saisissez votre jeton d'enregistrement Umbrella, comme illustré sur l'image :

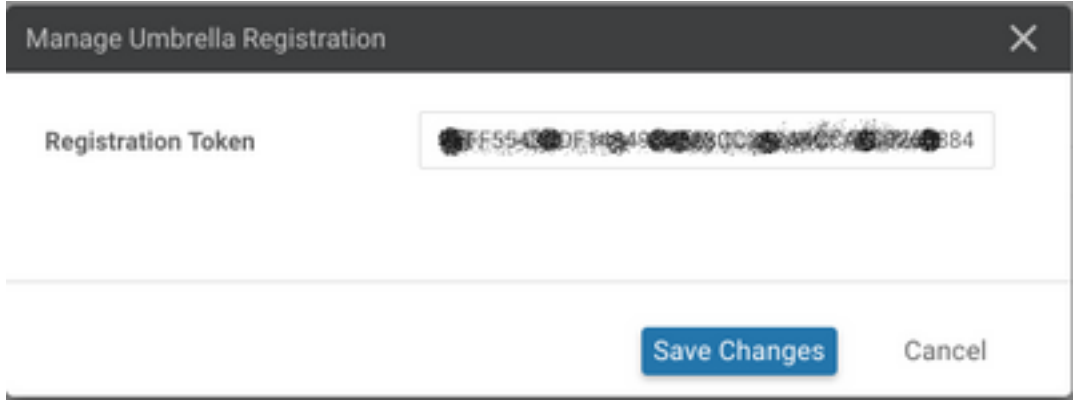

Sinon, à partir de la version 20.1.1 du logiciel vManage, vous pouvez spécifier l'ID d'organisation, la clé d'enregistrement et le secret. Ces paramètres peuvent être récupérés automatiquement si vous avez configuré vos informations d'identification de compte Smart sous Administration > Settings > Smart Account Credential.

#### Cisco Umbrella Registration Key and Secret <sup>O</sup>

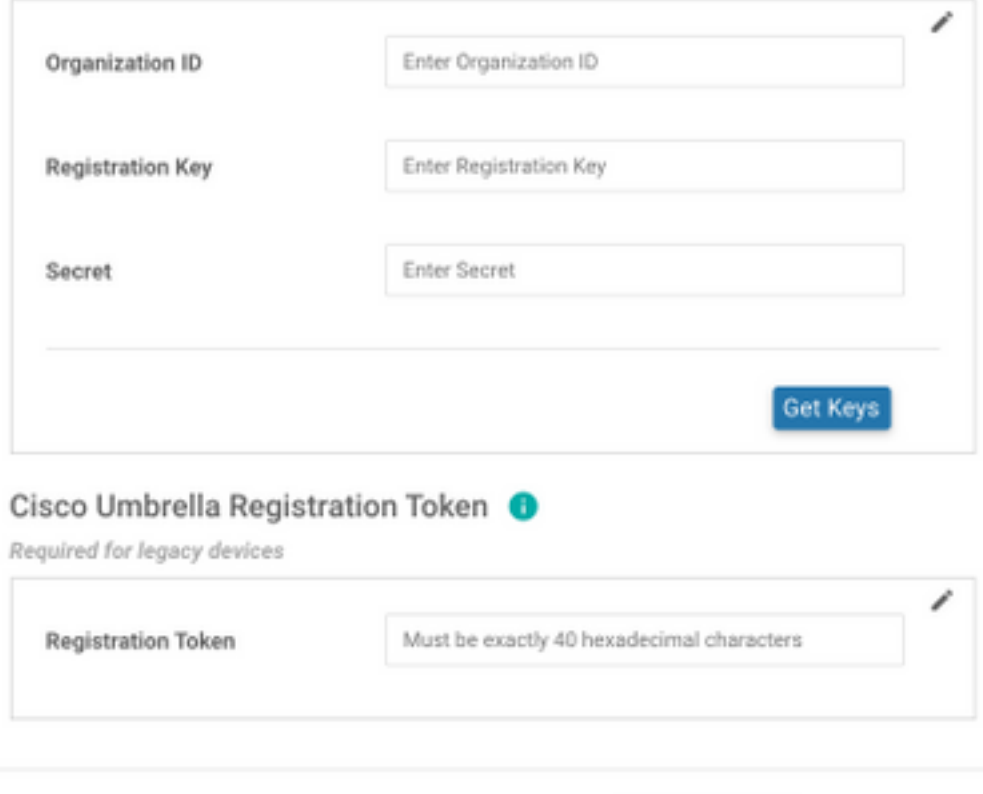

Étape 2. Sous Configuration > Security, sélectionnez Add Security Policy, puis sélectionnez un scénario correspondant à votre cas d'utilisation (personnalisé, par exemple), comme illustré dans l'image :

Save Changes

Cancel

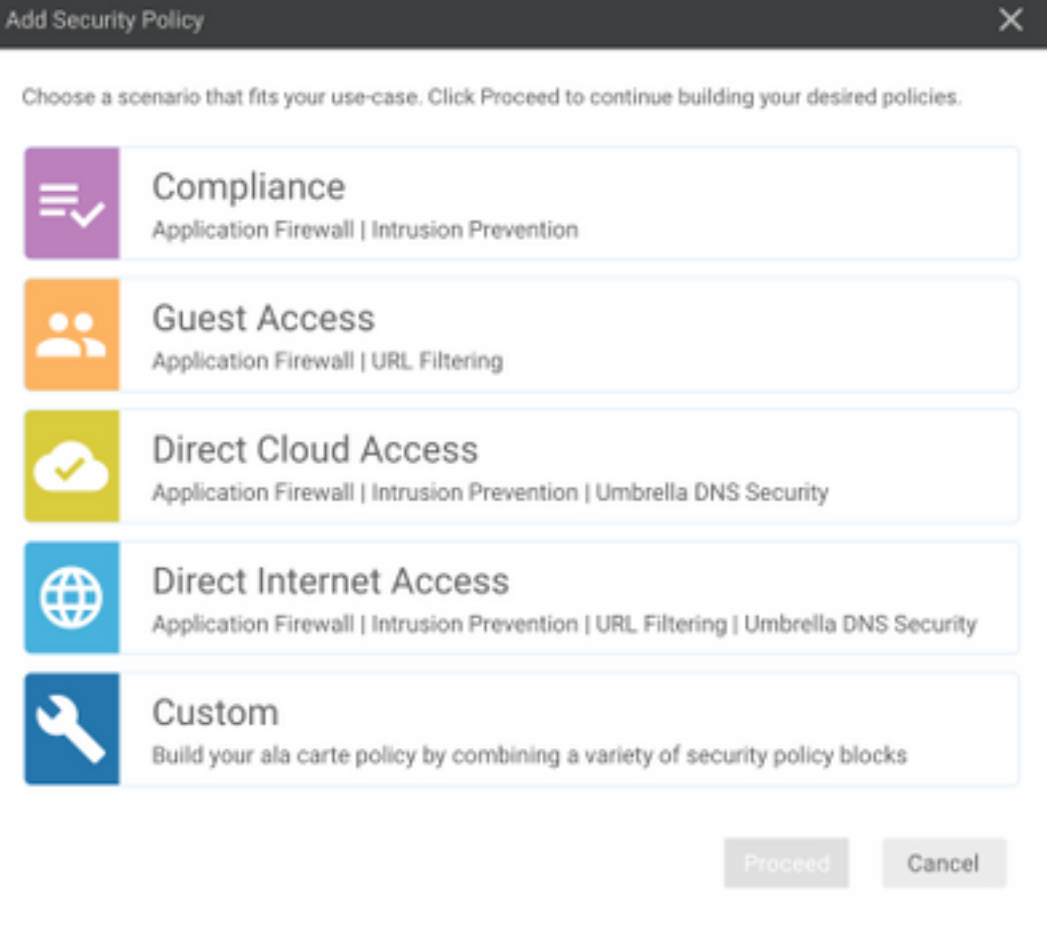

Étape 3. Comme l'illustre l'image, accédez à Sécurité DNS, sélectionnez Ajouter une stratégie de sécurité DNS, puis sélectionnez Créer.

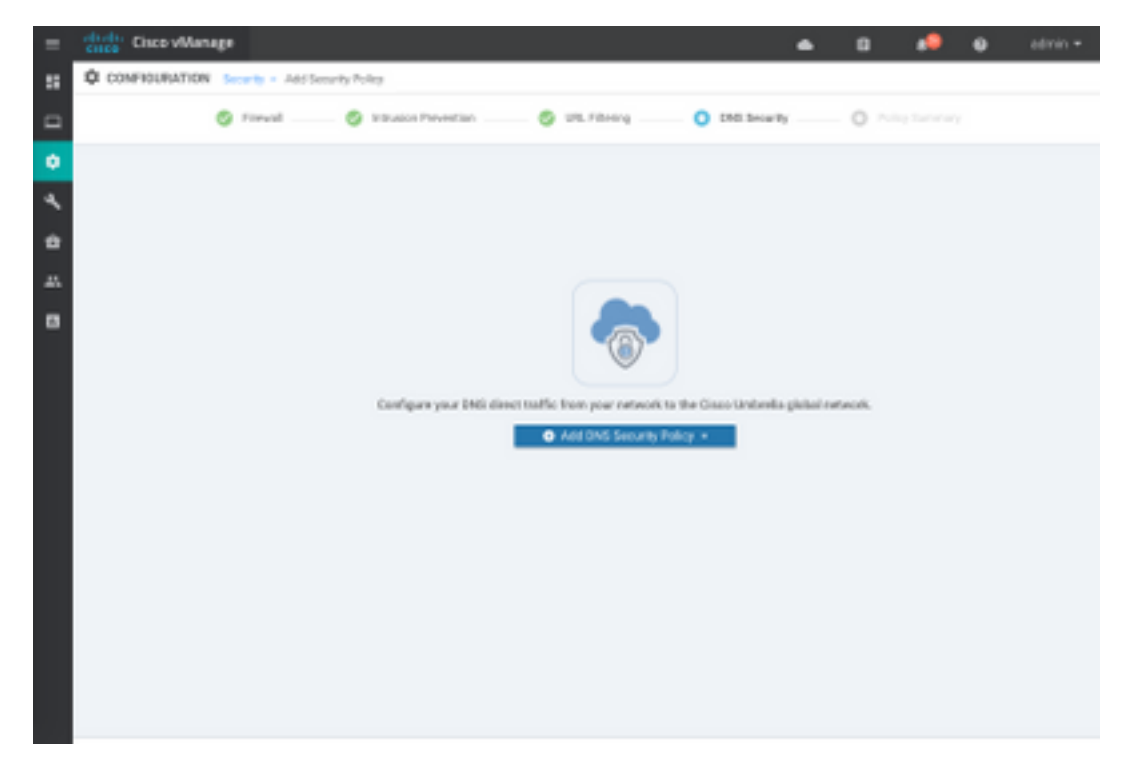

L'écran s'affiche comme l'image ci-dessous :

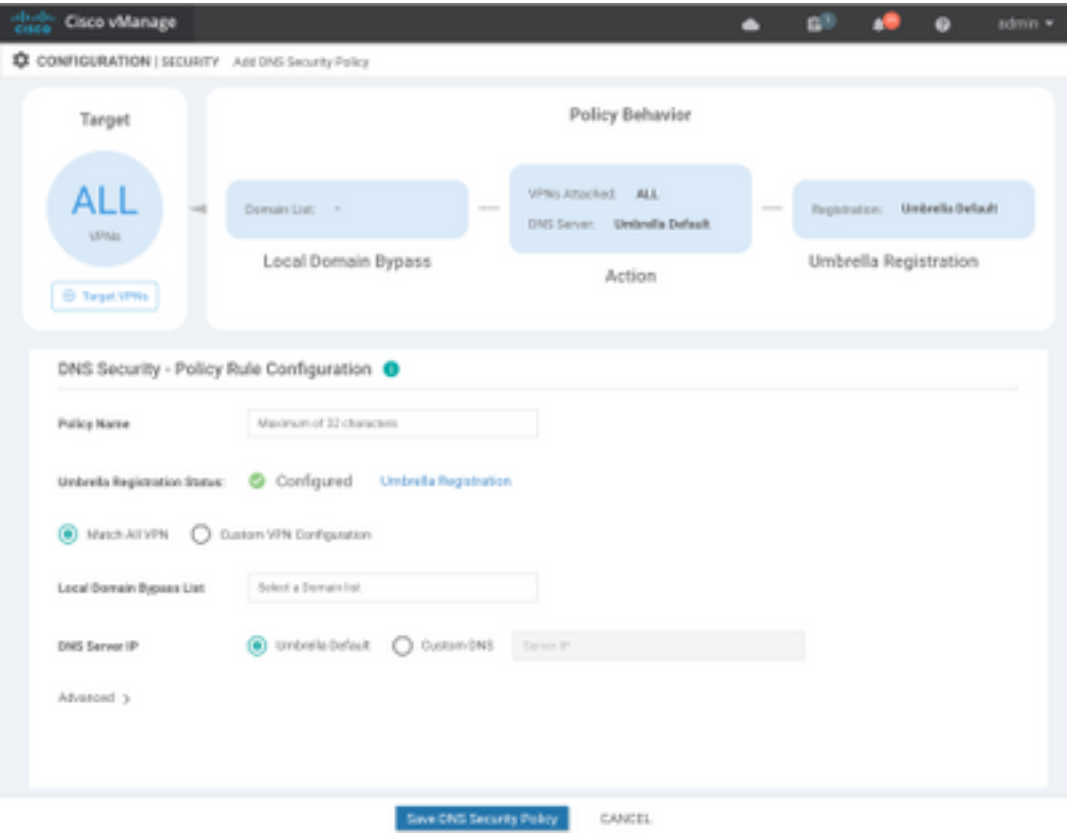

Étape 4. Il s'agit de l'image de son apparence, une fois configurée.

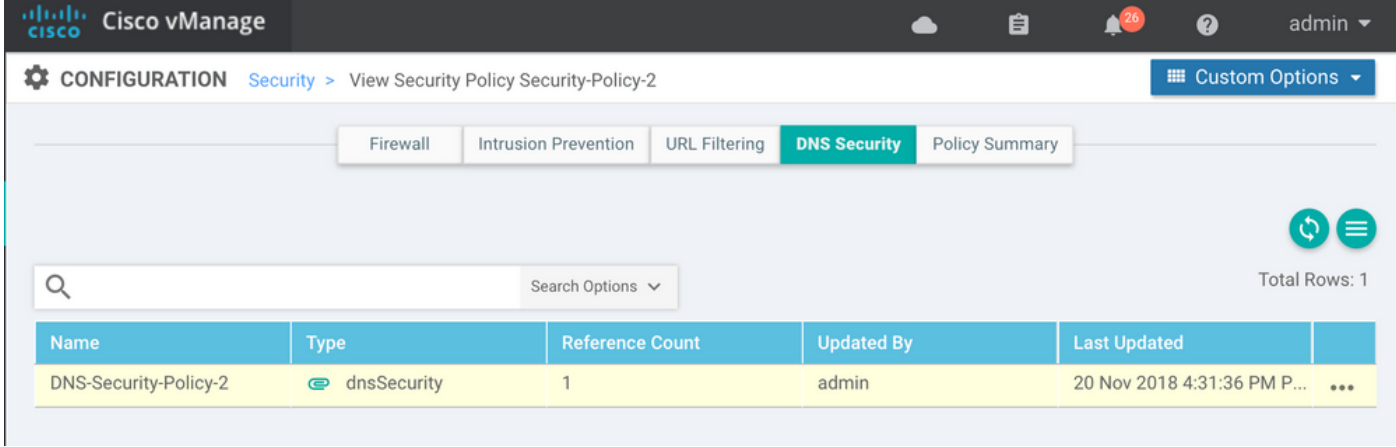

Étape 5. Accédez à ...> Affichage > onglet Sécurité DNS de votre stratégie. Une configuration similaire à cette image s'affiche :

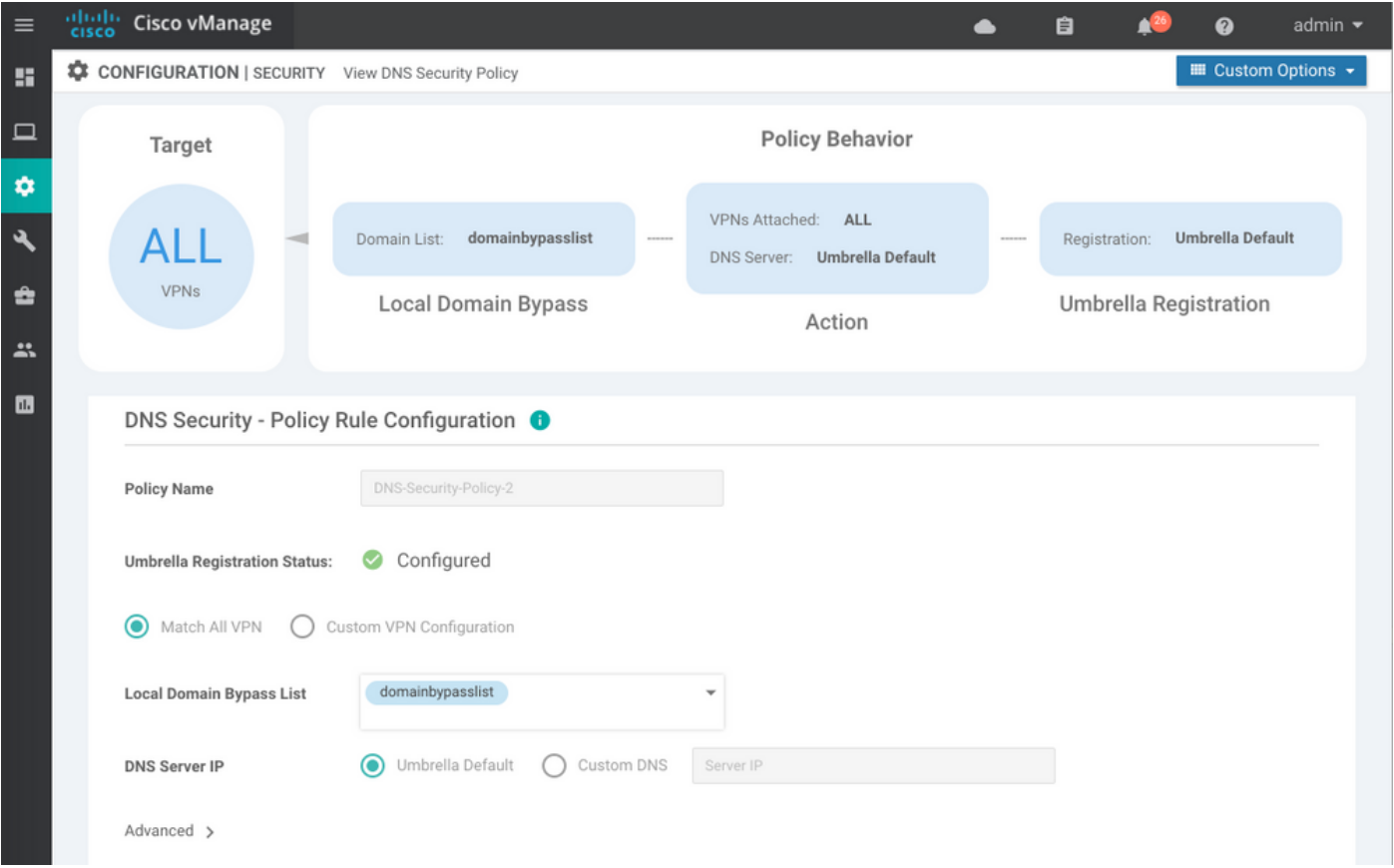

Gardez à l'esprit que « Local Domain Bypass List » est une liste de domaines pour lesquels le routeur ne redirige pas les requêtes DNS vers le nuage Umbrella et envoie la requête DNS à un serveur DNS spécifique (serveur DNS situé dans le réseau de l'entreprise), ceci n'est pas exclu des stratégies de sécurité Umbrella. Afin de « blanchir » certains domaines de la catégorie spécifique, il est recommandé de configurer l'exclusion sur le portail de configuration Umbrella à la place.

Vous pouvez également sélectionner Aperçu afin de comprendre l'aspect de la configuration dans l'interface de ligne de commande :

```
policy
 lists
  local-domain-list domainbypasslist
     cisco.com
  !
  !
!
exit
!
security
 umbrella
  token XFFFX543XDF14X498X623CX222X4CCAX0026X88X
  dnscrypt
!
exit
!
vpn matchAllVpn
  dns-redirect umbrella match-local-domain-to-bypass
```
Étape 6. Vous devez maintenant référencer la stratégie dans le modèle de périphérique. Sous Configuration > Modèles, sélectionnez votre modèle de configuration et référencez-le dans la section Modèles supplémentaires comme indiqué dans l'image.

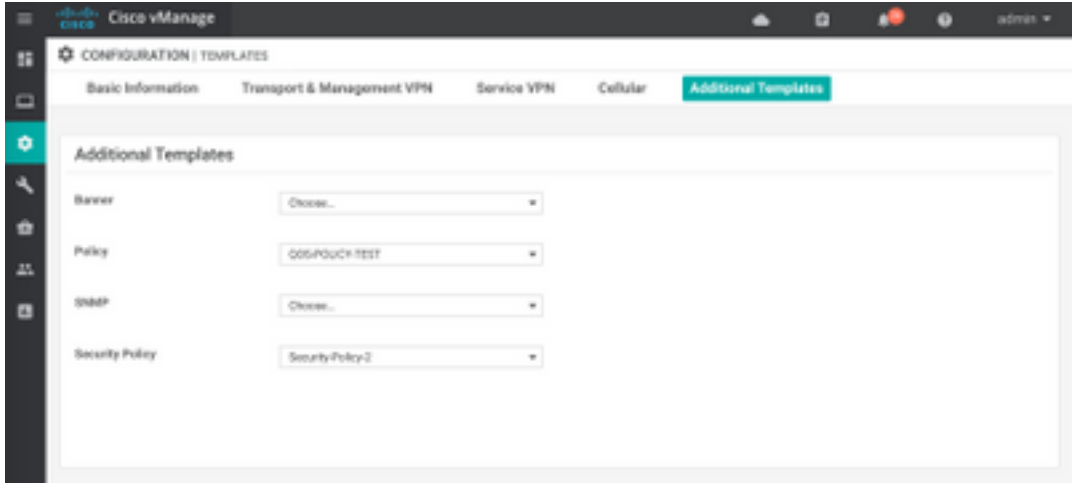

Étape 7. Appliquez le modèle au périphérique.

## Vérifiez et dépannez

Utilisez cette section pour vérifier que votre configuration fonctionne correctement et pour résoudre les problèmes.

### Vérification du client

Àpartir d'un client situé derrière cEdge, vous pouvez vérifier si Umbrella fonctionne correctement lorsque vous parcourez ces sites de test :

- [http://welcome.opendns.com](http://welcome.opendns.com/)
- [http://www.internetbadguys.com](http://www.internetbadguys.com/)

Pour plus d'informations, reportez-vous à [Comment :](https://support.umbrella.com/hc/en-us/articles/230903728-How-To-Successfully-test-to-ensure-you-re-running-Umbrella-correctly) [Test réussi pour vous assurer que vous](https://support.umbrella.com/hc/en-us/articles/230903728-How-To-Successfully-test-to-ensure-you-re-running-Umbrella-correctly) [exécutez Umbrella correctement](https://support.umbrella.com/hc/en-us/articles/230903728-How-To-Successfully-test-to-ensure-you-re-running-Umbrella-correctly)

### Vérification cEdge

La vérification et le dépannage peuvent également être effectués sur cEdge lui-même. En général, il est similaire aux procédures de dépannage d'intégration du logiciel Cisco IOS-XE que vous trouverez au chapitre 2 du Guide de configuration de Cisco Umbrella Integration sur les routeurs ISR de la gamme Cisco 4000 : Cisco Umbrella Integration, Cisco IOS-XE Fuji 16.9.x : [https://www.cisco.com/c/en/us/td/docs/ios-xml/ios/sec\\_data\\_umbrbran/configuration/xe-16-9/sec](https://www.cisco.com/c/fr_ca/td/docs/ios-xml/ios/sec_data_umbrbran/configuration/xe-16-9/sec-data-umbrella-branch-xe-16-9-book.pdf)[data-umbrella-branch-xe-16-9-book.pdf.](https://www.cisco.com/c/fr_ca/td/docs/ios-xml/ios/sec_data_umbrbran/configuration/xe-16-9/sec-data-umbrella-branch-xe-16-9-book.pdf)

Peu de commandes utiles à vérifier :

Étape 1. Vérifiez que le paramètre-map est présenté dans la configuration cEdge sur le périphérique :

dmz2-site201-1#show run | sec parameter-map type umbrella parameter-map type umbrella global token XFFFX543XDF14X498X623CX222X4CCAX0026X88X local-domain domainbypasslist dnscrypt

```
 udp-timeout 5
 vrf 1
  dns-resolver umbrella
  match-local-domain-to-bypass
!
```
Notez que vous ne trouvez pas de référence à ce paramètre-map sur l'interface lorsque vous vous habituez à le voir sur Cisco IOS-XE.

Ceci est dû au fait que le paramètre-map est appliqué aux VRF et non aux interfaces, vous pouvez le vérifier ici :

```
dmz2-site201-1#show umbrella config
Umbrella Configuration
========================
   Token: XFFFX543XDF14X498X623CX222X4CCAX0026X88X
   OrganizationID: 2525316
   Local Domain Regex parameter-map name: domainbypasslist
   DNSCrypt: Enabled
   Public-key: B735:1140:206F:225D:3E2B:D822:D7FD:691E:A1C3:3CC8:D666:8D0C:BE04:BFAB:CA43:FB79
   UDP Timeout: 5 seconds
    Resolver address:
       1. 208.67.220.220
        2. 208.67.222.222
       3. 2620:119:53::53
       4. 2620:119:35::35
   Registration VRF: default
    VRF List:
       1. VRF 1 (ID: 2)
            DNS-Resolver: umbrella
            Match local-domain-to-bypass: Yes
```
En outre, vous pouvez utiliser cette commande pour obtenir des informations détaillées :

```
dmz2-site201-1#show platform hardware qfp active feature umbrella client config
+++ Umbrella Config +++
Umbrella feature:
 ----------------
Init: Enabled
Dnscrypt: Enabled
Timeout:
--------
udp timeout: 5
Orgid:
--------
orgid: 2525316
```
Resolver config: ------------------ RESOLVER IP's 208.67.220.220 208.67.222.222 2620:119:53::53 2620:119:35::35 Dnscrypt Info: ------------- public\_key: A7:A1:0A:38:77:71:D6:80:25:9A:AB:83:B8:8F:94:77:41:8C:DC:5E:6A:14:7C:F7:CA:D3:8E:02:4D:FC:5D:21 magic\_key: 71 4E 7A 69 6D 65 75 55 serial number: 1517943461 Umbrella Interface Config: -------------------------- 09 GigabitEthernet0/0/2 : Mode : IN DeviceID : 010aed3ffebc56df Tag : vpn1 10 Loopback1 : Mode : IN DeviceID : 010aed3ffebc56df Tag : vpn1 08 GigabitEthernet0/0/1 : Mode : OUT 12 Tunnel1 : Mode : OUT Umbrella Profile Deviceid Config: ---------------------------------- ProfileID: 0 Mode : OUT ProfileID: 2 Mode : IN Resolver : 208.67.220.220 Local-Domain: True DeviceID : 010aed3ffebc56df Tag : vpn1 Umbrella Profile ID CPP Hash: ------------------------------ VRF ID :: 2 VRF NAME : 1 Resolver : 208.67.220.220 Local-Domain: True

========================================

Étape 2. Vérifiez que le périphérique est enregistré avec succès dans le nuage de sécurité DNS Umbrella.

dmz2-site201-1#show umbrella deviceid Device registration details VRF Tag Status Device-id 1 vpn1 200 **SUCCESS** 010aed3ffebc56df Étape 3. Voici comment vérifier les statistiques de redirection DNS parapluie. dmz2-site201-1#show platform hardware qfp active feature umbrella datapath stats Umbrella Connector Stats: Parser statistics: parser unknown pkt: 12991 parser fmt error: 0 parser count nonzero: 0 parser pa error: 0 parser non query: 0 parser multiple name: 0 parser dns name err: 0 parser matched ip: 0 parser opendns redirect: 1234 local domain bypass: 0 parser dns others: 9 no device id on interface: 0 drop erc dnscrypt: 0 regex locked: 0 regex not matched: 0 parser malformed pkt: 0 Flow statistics: feature object allocs : 1234 feature object frees : 1234 flow create requests : 1448 flow create successful: 1234 flow create failed, CFT handle: 0 flow create failed, getting FO: 0 flow create failed, malloc FO : 0 flow create failed, attach FO : 0 flow create failed, match flow: 214 flow create failed, set aging : 0 flow lookup requests : 1234 flow lookup successful: 1234 flow lookup failed, CFT handle: 0 flow lookup failed, getting FO: 0 flow lookup failed, no match : 0 flow detach requests : 1233 flow detach successful: 1233 flow detach failed, CFT handle: 0 flow detach failed, getting FO: 0 flow detach failed freeing FO : 0 flow detach failed, no match : 0 flow ageout requests : 1 flow ageout failed, freeing FO: 0 flow ipv4 ageout requests : 1 flow ipv6 ageout requests : 0 flow update requests : 1234 flow update successful: 1234 flow update failed, CFT handle: 0 flow update failed, getting FO: 0 flow update failed, no match : 0 DNSCrypt statistics: bypass pkt: 1197968 clear sent: 0 enc sent: 1234 clear rcvd: 0

```
 dec rcvd: 1234
   pa err: 0
   enc lib err: 0
   padding err: 0
  nonce err: 0
   flow bypass: 0
   disabled: 0
   flow not enc: 0
 DCA statistics:
   dca match success: 0
   dca match failure: 0
```
Étape 4. Vérifiez que le résolveur DNS est accessible à l'aide d'outils génériques afin de dépanner comme ping et traceroute.

Étape 5. Vous pouvez également utiliser la capture de paquets intégrée de Cisco IOS-XE afin d'effectuer la capture de paquets DNS à partir de cEdge.

Reportez-vous au guide de configuration pour plus de détails : [https://www.cisco.com/c/en/us/td/docs/ios-xml/ios/epc/configuration/xe-16-9/epc-xe-16-9-book/nm](https://www.cisco.com/c/fr_ca/td/docs/ios-xml/ios/epc/configuration/xe-16-9/epc-xe-16-9-book/nm-packet-capture-xe.html)[packet-capture-xe.html.](https://www.cisco.com/c/fr_ca/td/docs/ios-xml/ios/epc/configuration/xe-16-9/epc-xe-16-9-book/nm-packet-capture-xe.html)

### Comprendre l'implémentation EDNS de l'Umbrella

Une fois qu'une capture de paquets est prise, assurez-vous que les requêtes DNS sont correctement redirigées vers les résolveurs DNS Umbrella : 208.67.222.222 et 208.67.220.220 avec les informations EDNS0 (Extension Mechanism for DNS) correctes. Avec l'intégration de l'inspection de couche DNS SD-WAN Umbrella, le périphérique cEdge inclut des options ENDS0 lorsqu'il envoie des requêtes DNS aux résolutions DNS Umbrella. Ces extensions incluent l'ID de périphérique que cEdge reçoit d'Umbrella et l'ID d'organisation pour Umbrella afin d'identifier la stratégie correcte à utiliser lorsque vous répondez à la requête DNS. Voici un exemple du format de paquet EDNS0 :

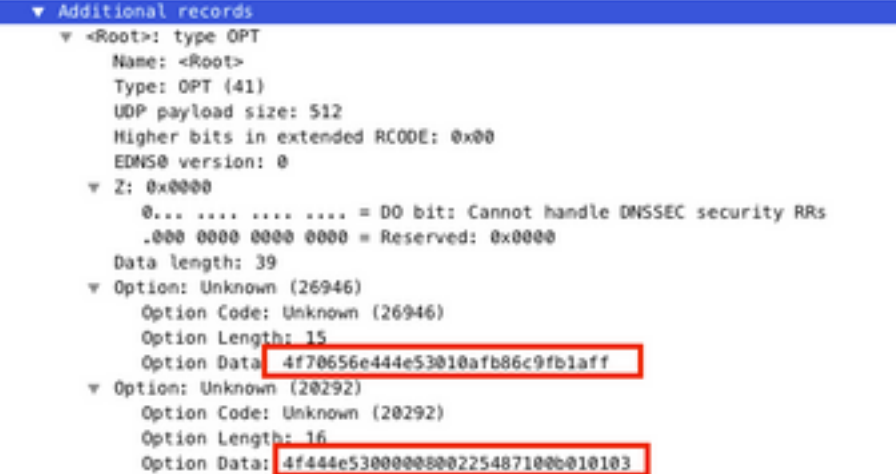

Voici la répartition des options :

Description RDATA :

0x4f70656e444e53: Data ="OpenDNS" 0x10afb86c9b1aff: Device-ID Option d'adresse IP distante RDATA :

```
0x4f444e53: MGGIC = 'ODNS'
0x00 : Version
0x00 : Flags
0x08 : Organization ID Required
0x00225487: Organization ID
0x10 type : Remote IPv4
0x0b010103: Remote IP Address = 11.1.1.3
```
Vérifiez et assurez-vous que l'ID de périphérique est correct et que l'ID d'organisation correspond au compte Umbrella avec l'utilisation du portail Umbrella.

Note: Lorsque DNSCrypt est activé, les requêtes DNS sont chiffrées. Si les captures de paquet montrent le paquet DNScrypt allant au résolveur Umbrella mais qu'il n'y a pas de trafic de retour, essayez de désactiver DNSCrypt pour voir si c'est le problème.

#### Vérifier sur le tableau de bord vManage

Tout trafic dirigé par Cisco Umbrella peut être consulté à partir du tableau de bord vManage. Il peut être affiché sous Monitor > Network > Umbrella DNS Re-direct. Voici l'image de cette page :

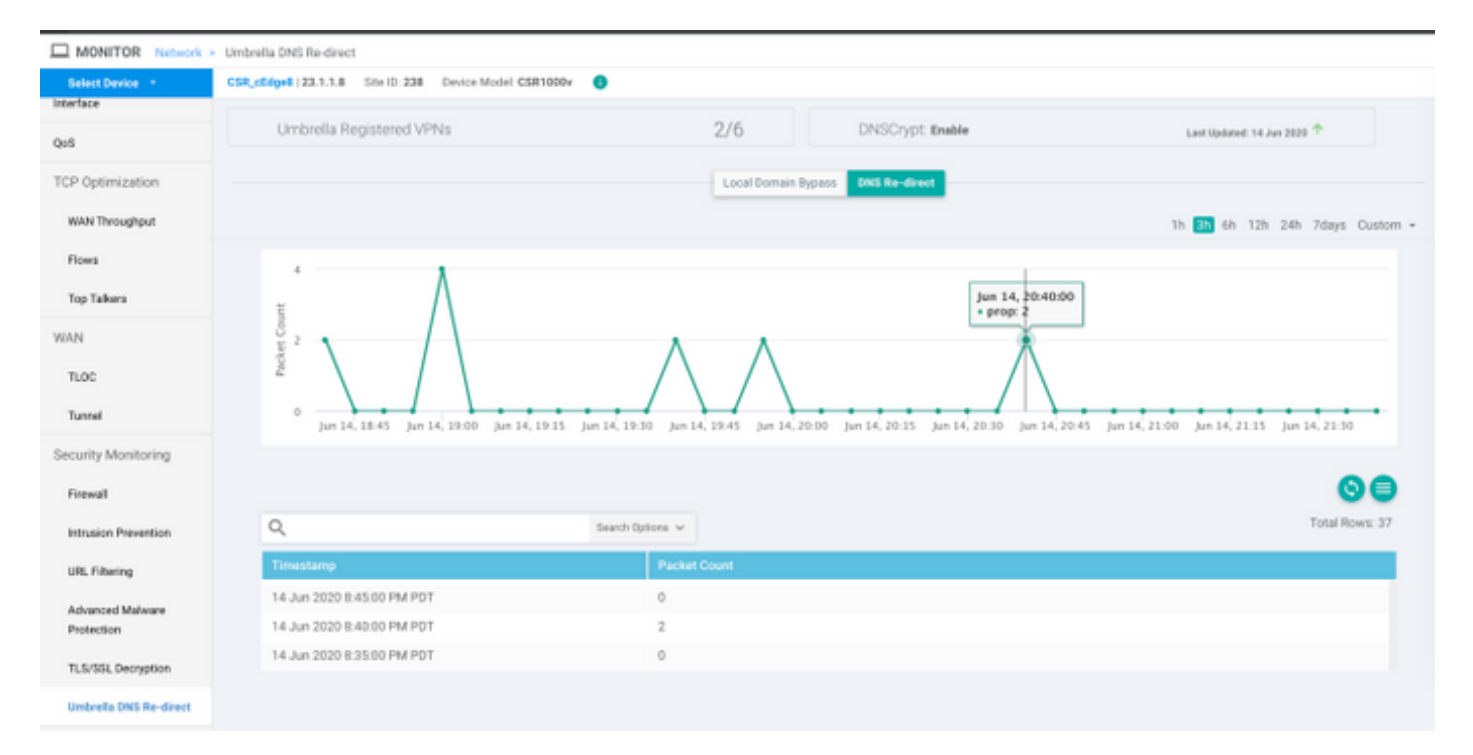

## Cache DNS

Sur un routeur Cisco cEdge, les indicateurs de contournement de domaine local ne correspondent parfois pas. Cela se produit lorsqu'une mise en cache est impliquée dans la machine/le client hôte. Par exemple, si le contournement de domaine local est configuré pour correspondre et contourner [www.cisco.com](http://www.cisco.com/) (.\*cisco.com). La première fois, la requête était pour www.cisco.com qui retournait également les noms CDN sous forme de CNAME, qui étaient mis en cache sur le client. Les requêtes subséquentes pour nslookup pour [www.cisco.com](http://www.cisco.com/) devaient envoyer uniquement les requêtes pour le domaine CDN (akamaiedge).

```
www.cisco.com.akadns.net canonical name = wwwds.cisco.com.edgekey.net.
wwwds.cisco.com.edgekey.net canonical name = wwwds.cisco.com.edgekey.net.globalredir.akadns.net.
wwwds.cisco.com.edgekey.net.globalredir.akadns.net canonical name = e2867.dsca.akamaiedge.net.
Name: e2867.dsca.akamaiedge.net
Address: 104.103.35.55
Name: e2867.dsca.akamaiedge.net
Address: 2600:1408:8400:5ab::b33
Name: e2867.dsca.akamaiedge.net
Address: 2600:1408:8400:59c::b33
```
Si le contournement de domaine local fonctionne correctement, vous verrez que les compteurs augmentent pour la redirection OpenDNS de l'analyseur. Voici un résultat abrégé.

```
dmz2-site201-1#show platform hardware qfp active feature umbrella datapath stats
Umbrella Connector Stats:
    Parser statistics:
      parser unknown pkt: 0
      parser fmt error: 0
      parser count nonzero: 0
      parser pa error: 0
       parser non query: 0
       parser multiple name: 0
       parser dns name err: 0
      parser matched ip: 0
       parser opendns redirect: 3
      local domain bypass: 0 <<<<<<<<<<
```
Ceci peut être la raison pour laquelle le contournement du domaine local n'est pas vu sur le routeur. Lorsque vous effacez le cache sur l'ordinateur hôte/client, vous voyez que les requêtes sortent correctement.

### DNS sécurisé

Les navigateurs modernes comme Google Chrome à partir de la version 83 utilisent Secure DNS également appelé DNS sur HTTPS (DoH) ou DNS sur TLS (DoT). Cette fonctionnalité peut rendre la fonctionnalité de sécurité DNS Umbrella impossible à utiliser si elle n'est pas planifiée avec soin. Le DNS sécurisé peut être désactivé via des stratégies centralisées et désactivé par défaut, par exemple, pour les ordinateurs gérés par l'entreprise.

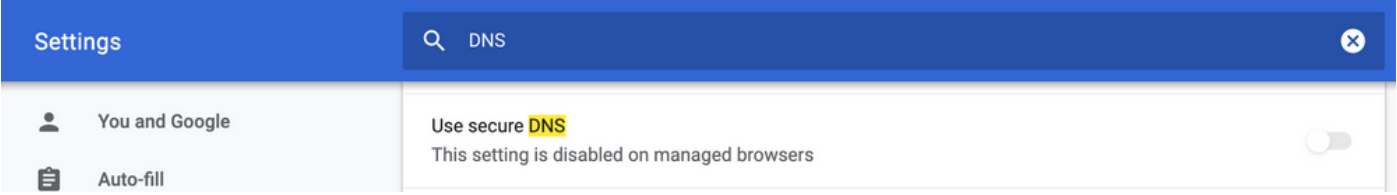

Pour les périphériques BYOD non gérés, il existe peu d'options. La première option consiste à bloquer le port TCP 853 utilisé par Secure DNS. Vous pouvez utiliser Cisco Zone Based Firewall (ZBFW) à cette fin. La deuxième option consisterait à activer le blocage de catégorie « Proxy/Anonymizer » sur le portail Umbrella. Vous trouverez plus d'informations ici

[https://support.umbrella.com/hc/en-us/articles/360001371526-Web-Browsers-and-DNS-over-](https://support.umbrella.com/hc/en-us/articles/360001371526-Web-Browsers-and-DNS-over-HTTPS-default)[HTTPS-default](https://support.umbrella.com/hc/en-us/articles/360001371526-Web-Browsers-and-DNS-over-HTTPS-default)

## **Conclusion**

Comme vous pouvez le voir, l'intégration avec le nuage de sécurité DNS Umbrella est très simple

du côté de cEdge et peut être effectuée en quelques minutes.